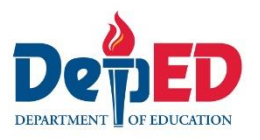

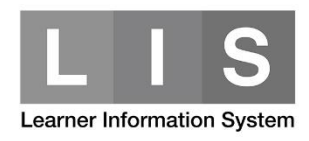

# **BEIS Uploading: School Profile Facility**

# SCHOOL PROFILE FACILITY

A facility that will allow the following:

#### **A. For School**

- a. Download the appropriate template based on school's COC
- b. Upload the downloaded template to submit school profile
- **B. For Divisions and Regions**
	- a. Monitor schools who have already uploaded their school profile.
- **C. New form names based on school's COC**
	- a. *Public Elementary* GESPv2019.10.31
	- b. *Public Junior High School* GJHSPv2019.10.31
	- c. *Public Senior High School* GSHSPv2019.10.31
	- d. *Private Schools* PSPv2019.10.31
	- e. *SUC/LUC Schools* SLUCv2019.10.31

# THE GUIDELINES

- **A.** Only the *School Head* user account will be able to download the *School Profile template* and upload it once it has been accomplished.
- **B.** Only template/s downloaded from the BEIS website can be uploaded.
- **C.** Users can upload their accomplished School Profile template as many times as needed; however, only data from the latest uploaded version will be saved in the database.
- **D.** User can change the file name of the template.
- **E.** Template/s available for downloading will be based on the school's COCs.
- **F.** *Fill in the white cells only*.
- **G.** The system will allow uploading of template with incomplete data. Any blank data cells (with numeric value) will be converted to zero (0) in the database

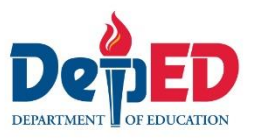

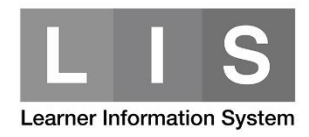

- **H.** Fill out data cells manually. *Strictly no using of copy and paste, cut and paste, or drag and drop.*
- **I.** Data cells requiring numeric values:
	- a. Input whole number for data cells requiring **whole number**. Example: Age profile.

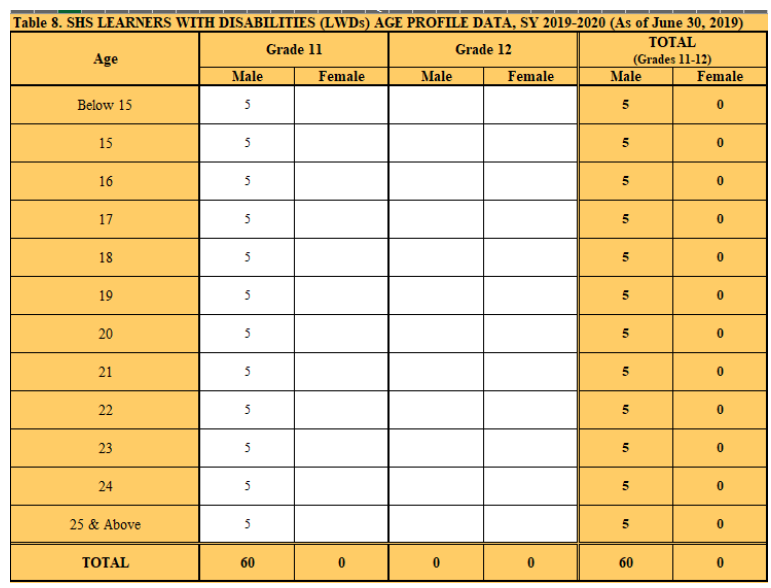

b. Input decimal numbers for data cells requiring **decimal numbers**. Example: Amount

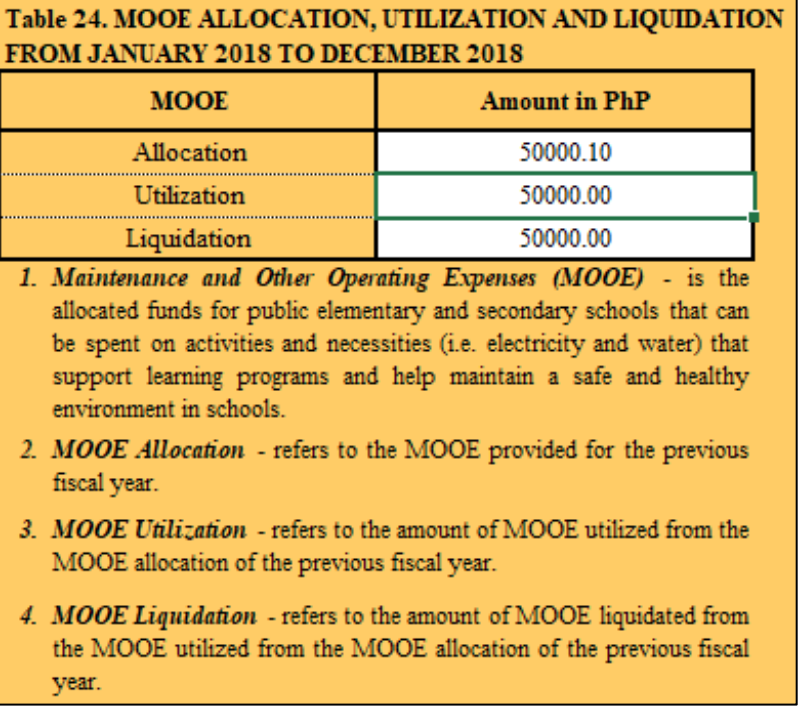

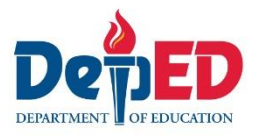

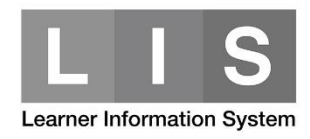

- **J.** Checkboxes options:
	- a. Any checkbox options where "Yes" and "No" options were both selected, this will be considered as "Yes"

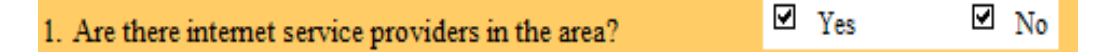

b. For checkbox options with related data fields, if "Yes" is selected, related field/s must be filled in with value greater than 0.

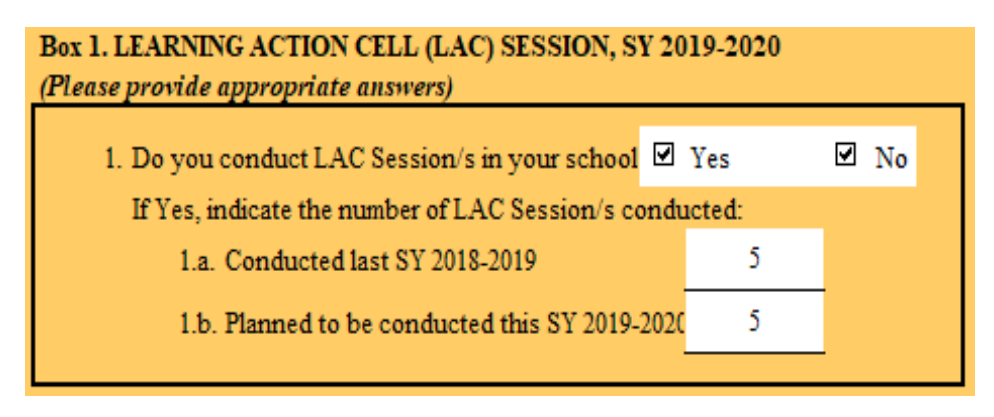

c. If both "Yes" and "No" options are not selected, this will be treated automatically as "No"

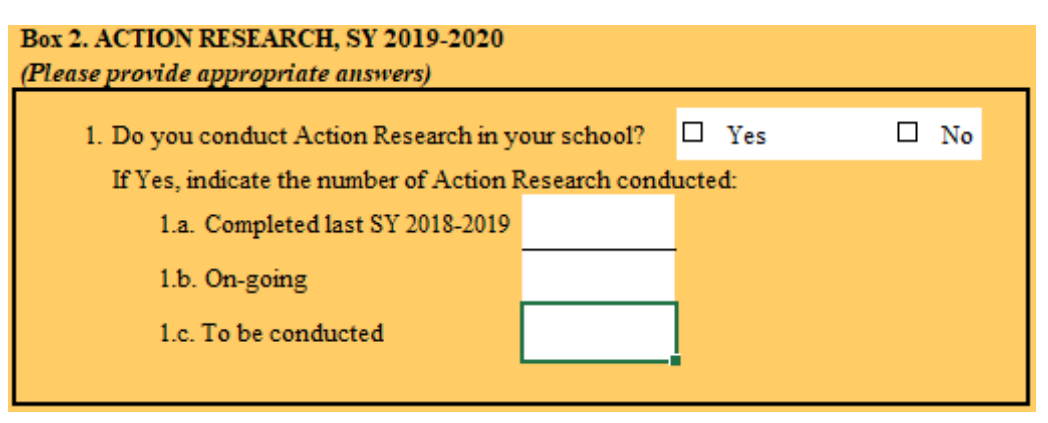

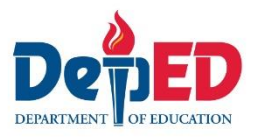

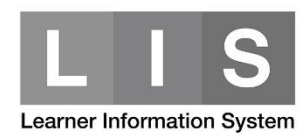

- **K.** Dates can be inputted as text (i.e., Oct. 30, 2019 or 10/30/2019, 10 30 2019)
- **L.** Observe validation on data cells. Example:

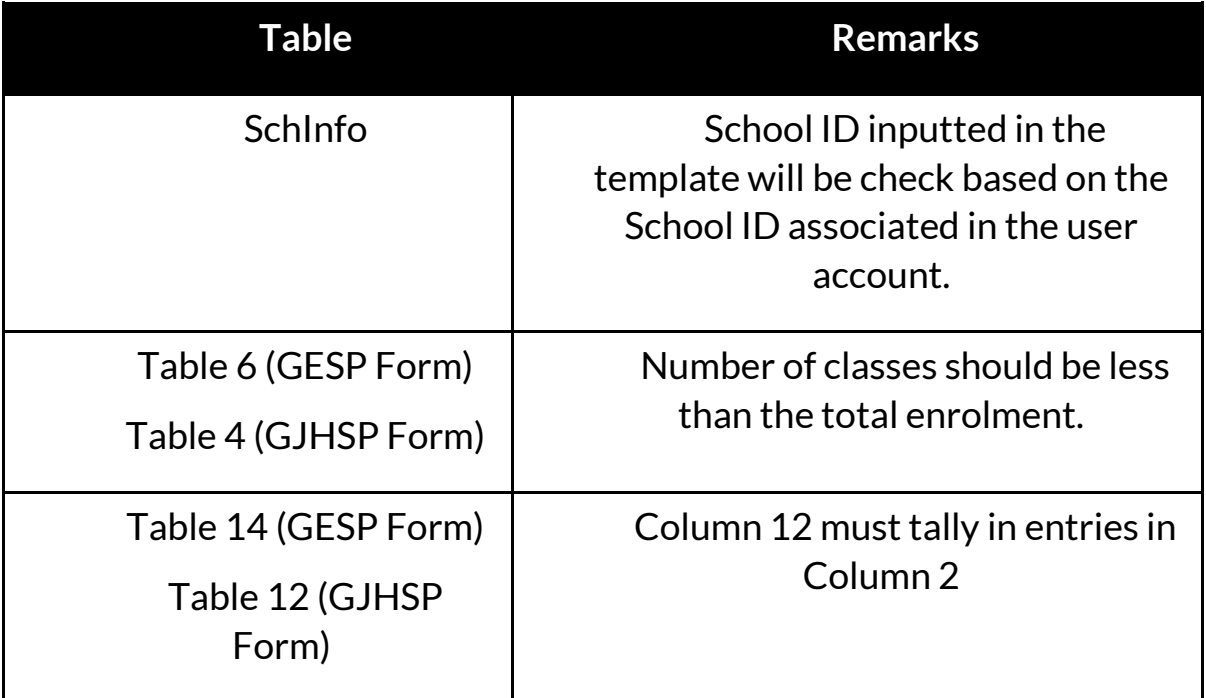

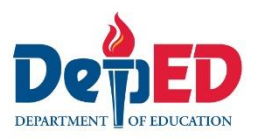

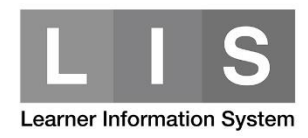

### THE PROCESS

1. Go to **BEIS** website<http://beis.deped.gov.ph/> and log in using the LIS **School Head** account.

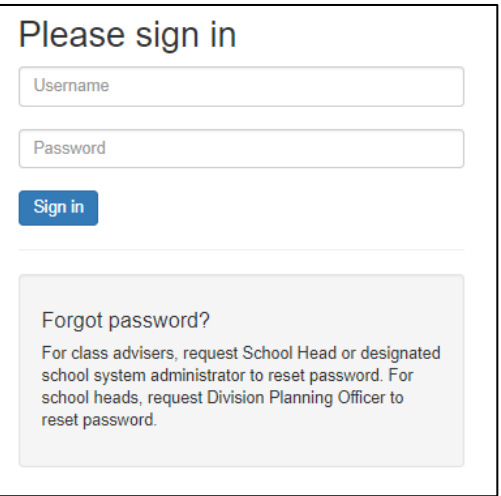

2. Click the UPLOAD tab.

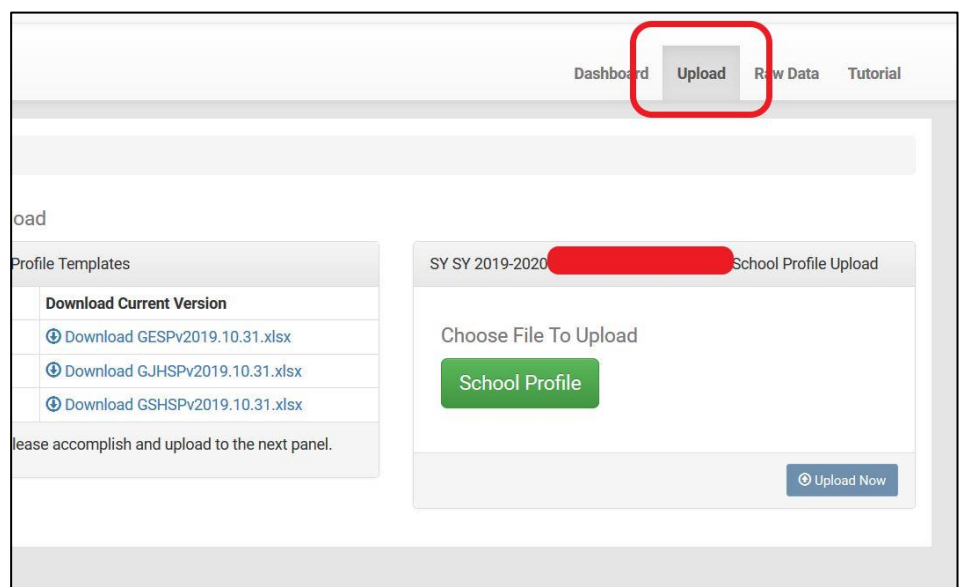

3. Download the School Profile template/s

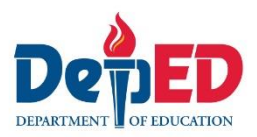

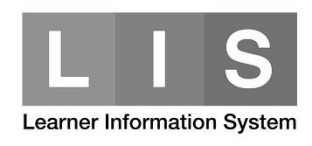

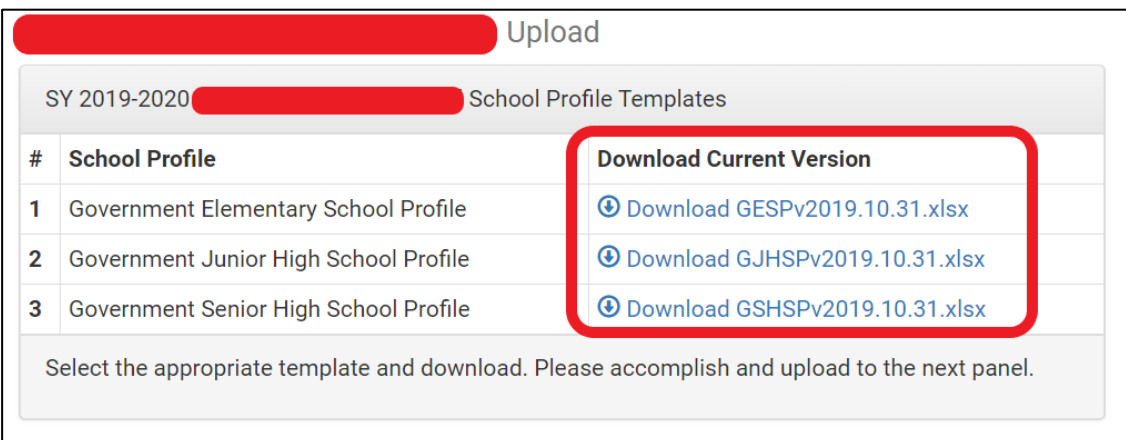

### 4. Accomplish the downloaded template

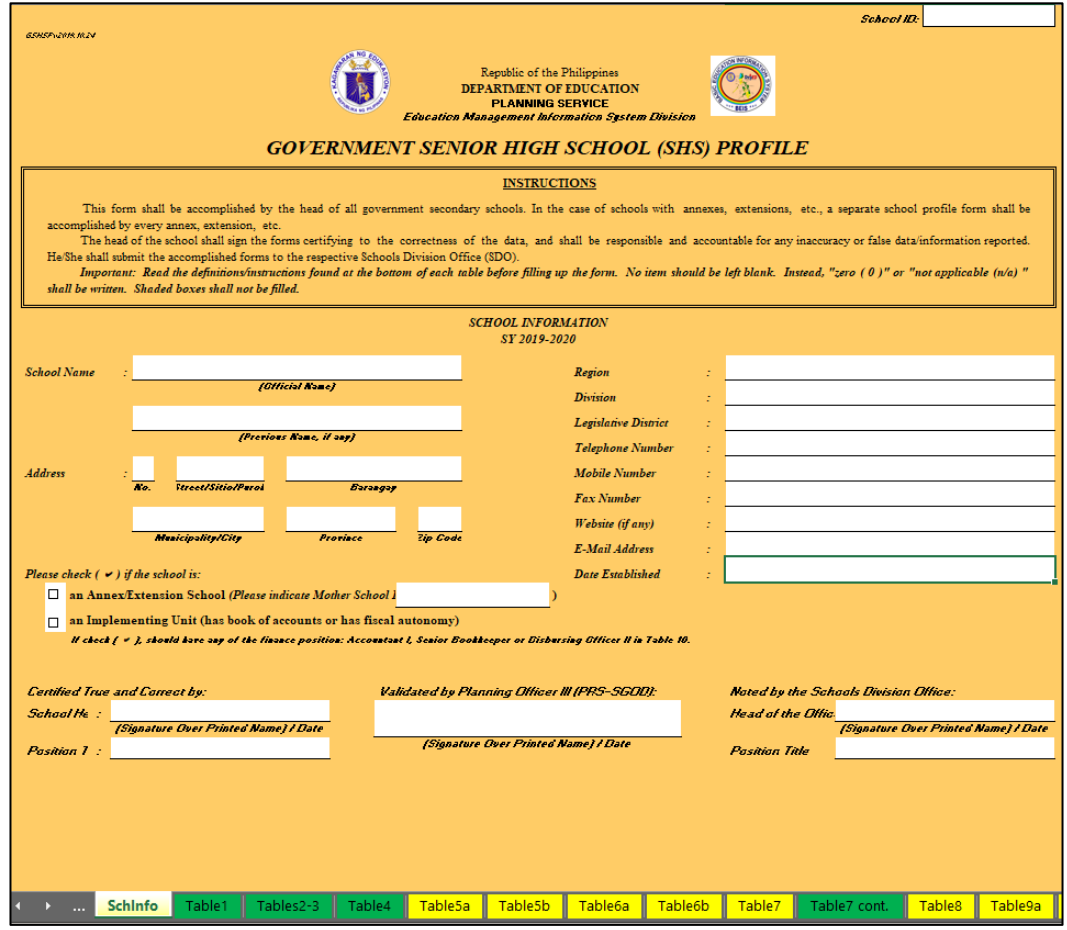

5. Click the School Profile button to search for the file to be uploaded.

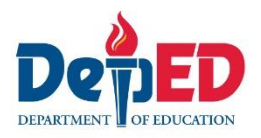

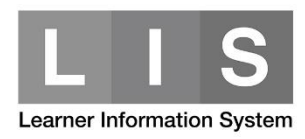

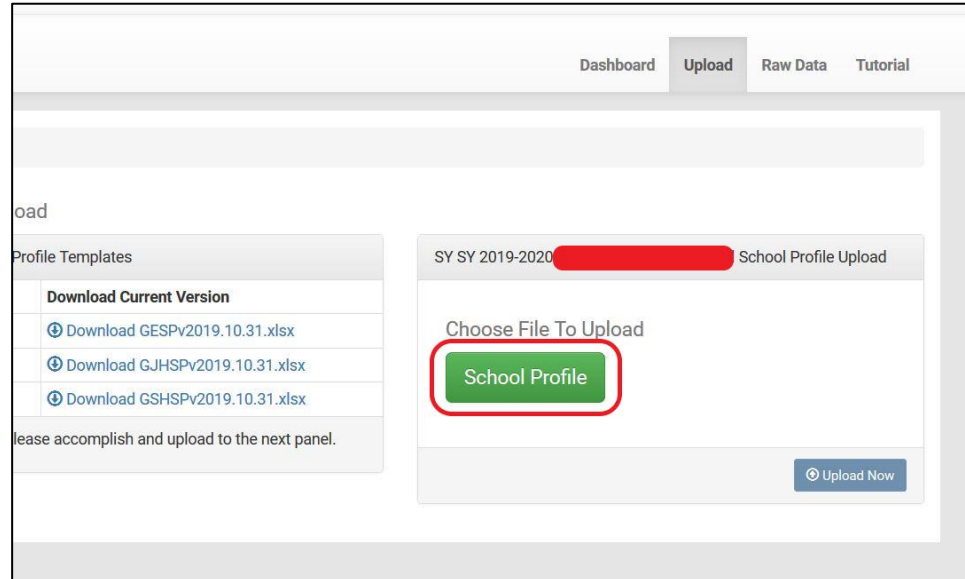

#### 6. Click the UPLOAD NOW button

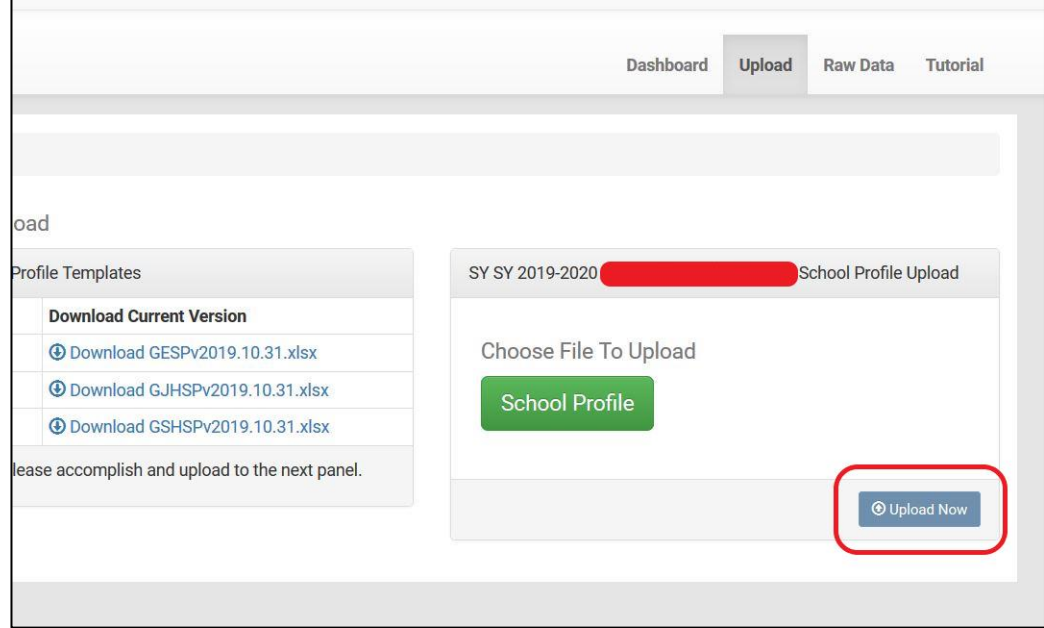

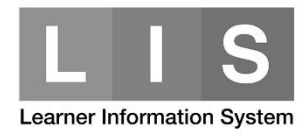

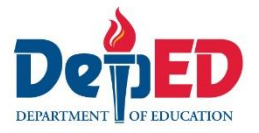

If there are errors found in the uploaded template:

a. A notification message will be displayed: *"Error(s) found. Please check the errors from the table below*".

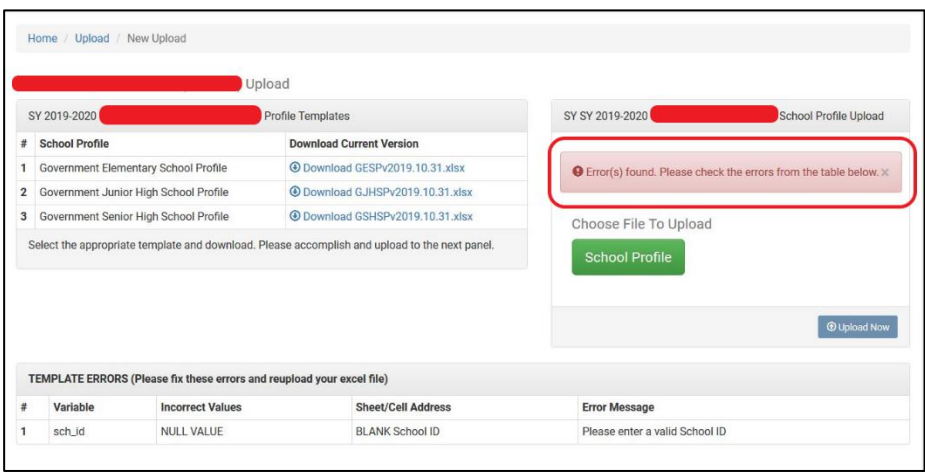

b. A table (TEMPLATE ERRORS) will be displayed to list the errors found in the uploaded template.

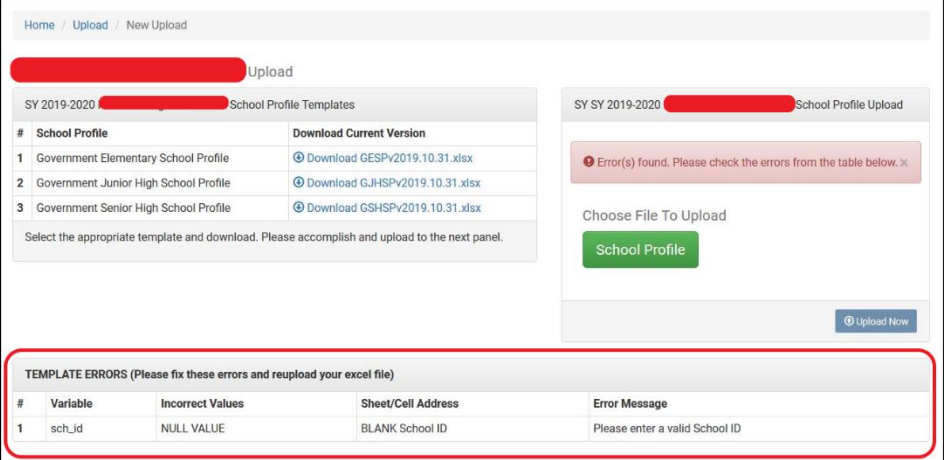

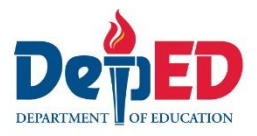

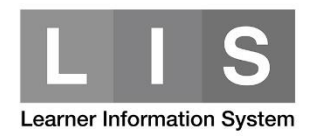

If the uploaded template has no errors, a *"School Profile Successfully uploaded"* notification message will be displayed.

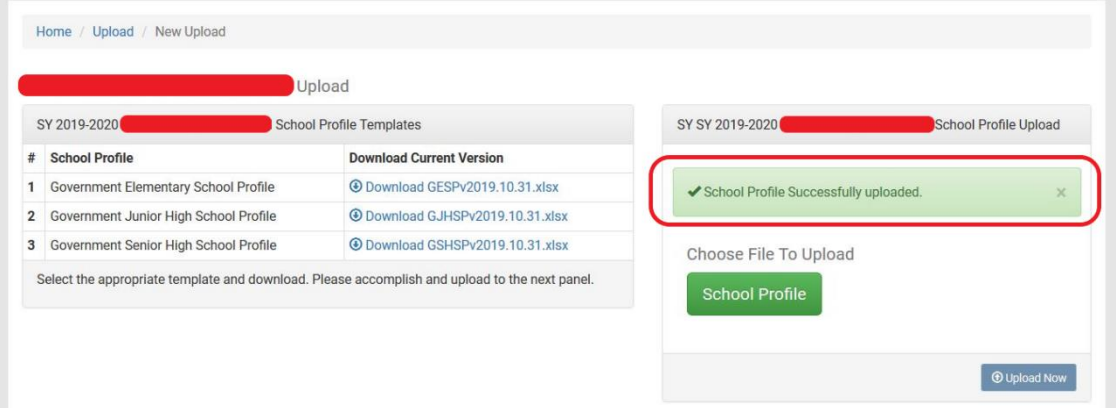

7. To view/download the uploaded template/s, click the Dashboard tab. Then click the template's name under School Profile column.

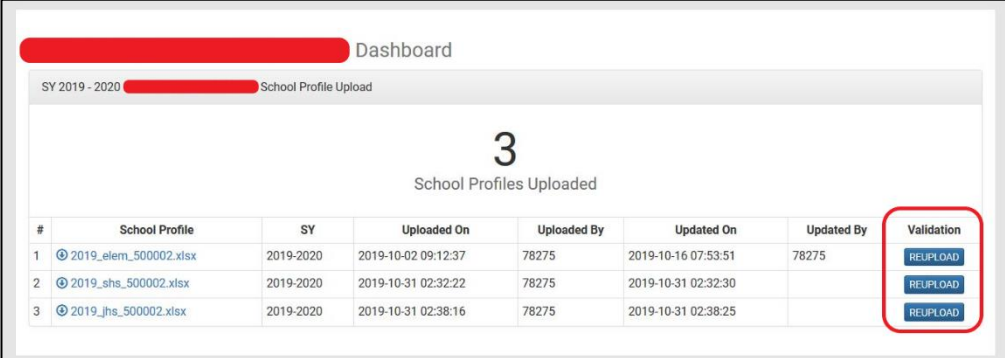

School can no longer upload the school profile template/s once it has been validated by the Division Planning Officer (DPO).

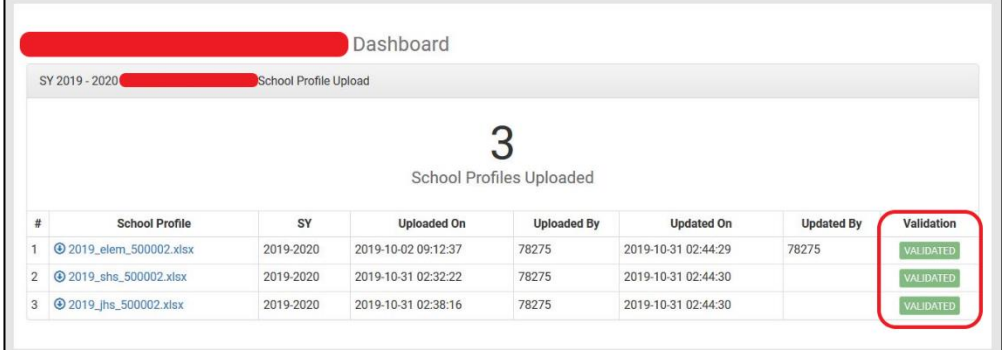

For reversion request, kindly contact your respective DPO.